View and Update Account and Contact Details

- 1. Update Account Details
- 2. Link e-TS Account with the email recorded in the List/ the Specialist List
- 3. Add and Delete Carbon Copy (cc) Email Address

# 1. Update Account Details

**Step 1** – Log in to e-Tendering System.

**Step 2** – Move to the menu bar "Manage Account" and click the sub-menu "Account Details" to view and/ or update account information

| My Tender                                                              | Manage Account 🎽          | Forecast of Works Tenders 🔻  | Tender Notice 🔻     | Contract Award Notice |
|------------------------------------------------------------------------|---------------------------|------------------------------|---------------------|-----------------------|
| My Tender                                                              | > Account Details         |                              |                     |                       |
| Tenders Invited ONew Information I                                     | ssued O Downloade         | d/Collected Tender Documents | ⊖ Submitted Tenders | G All Tenders         |
| <b>Points to Note</b><br>List of tenders that you have been invited by | the procuring bureau/depa | rtment via e-TS.             |                     |                       |

Step 3 – The account information will be shown

|                                                        | My Tender | Manage Account 👻 | Forecast of Works Tenders 🔻 | Tender Notice 🔻 | Contract Award Notice |
|--------------------------------------------------------|-----------|------------------|-----------------------------|-----------------|-----------------------|
| Account Details                                        |           |                  |                             |                 |                       |
| Business carried on by                                 | State-    | owned            |                             |                 |                       |
| Place of incorporation / Registered office / Residence | Hong      | Kong             |                             |                 |                       |
| Registrant Name                                        |           |                  |                             |                 |                       |
| (in English)                                           | Good      | hope company     |                             |                 |                       |
| (in Traditional Chinese)                               |           |                  |                             |                 |                       |
| (in Simplified Chinese)                                |           |                  |                             |                 |                       |

| Step 4 – Scroll down to the bottom of the page and click "Edit Account Detai | ils" |
|------------------------------------------------------------------------------|------|
|------------------------------------------------------------------------------|------|

| Name of Contact Person       |                                                                   |
|------------------------------|-------------------------------------------------------------------|
| (in English)                 | Staff 1                                                           |
| (in Traditional Chinese)     |                                                                   |
| (in Simplified Chinese)      |                                                                   |
| Post Title of Contact Person |                                                                   |
| (in English)                 | Manager                                                           |
| (in Traditional Chinese)     |                                                                   |
| (in Simplified Chinese)      |                                                                   |
| Contact Telephone Number     | 12345678                                                          |
| Account Status               |                                                                   |
|                              | Edit Account Details Change Account Email Address Change Password |

## Step 5 – Update account information

**Step 5.1** – For account holder who is <u>NOT</u> on <u>(i) the List and/ or (ii) the Specialist List</u>, the following information can be edited.

- ✓ Registrant Name
- ✓ Business Registration Certificate Number
- ✓ Address of Registered Office/ Place of Business
- ✓ Contact Telephone Number
- ✓ Name of Contact Person
- ✓ Post Title of Contact Person

|                                                        | My Tender | Manage Account 👻 | Forecast of Works Tenders 👻 | Tender Notice 🝷 | Contract Award Notice |
|--------------------------------------------------------|-----------|------------------|-----------------------------|-----------------|-----------------------|
| Edit Account Details                                   |           |                  |                             |                 |                       |
| Place of incorporation / Registered office / Residence | Hong F    | Kong             |                             |                 |                       |
| Registrant Name                                        |           |                  |                             |                 |                       |
| (in English) *                                         | Good      | hope company     |                             |                 |                       |
| (in Traditional Chinese)                               |           |                  |                             |                 |                       |
| (in Simplified Chinese)                                |           |                  |                             |                 |                       |

**Step 5.2** – For account holder who is on (i) the List and/ or (ii) the Specialist List, the following information can be edited.

- ✓ Contact Telephone Number
- ✓ Name of Contact Person
- ✓ Post Title of Contact Person

|                                                        | My Tender | Manage Account 💌 | Forecast of Works Tenders 👻 | Tender Notice 💌 | Contract Award Notice |
|--------------------------------------------------------|-----------|------------------|-----------------------------|-----------------|-----------------------|
| Edit Account Details                                   |           |                  |                             |                 |                       |
| Place of incorporation / Registered office / Residence | Hong ł    | Cong             |                             |                 |                       |
| Registrant Name                                        |           |                  |                             |                 |                       |
|                                                        |           |                  |                             |                 |                       |
| Step 6 – Click "Save"                                  |           |                  |                             |                 |                       |
| Account Status                                         | Activ     | e                |                             |                 |                       |
|                                                        |           |                  |                             |                 | -                     |
|                                                        |           |                  |                             |                 | Cancel Save           |

Step 7 – The account information has been changed successfully.

#### **Step 8** – Click "**OK**" to proceed.

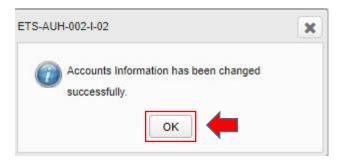

Link e-TS Account with the email recorded in the List/ the Specialist List

## 2. Link e-TS Account with the email recorded in the List/ the Specialist List

If the account holders have been admitted to (i) the List and/ or (ii) the Specialist List, the e-TS account can be linked with the email address recorded in the List / the Specialist List. **Step 1** – Log in to e-Tendering System.

**Step 2** – Move to the menu bar "Manage Account" and click the sub-menu "Account Details" to view and/ or update account information.

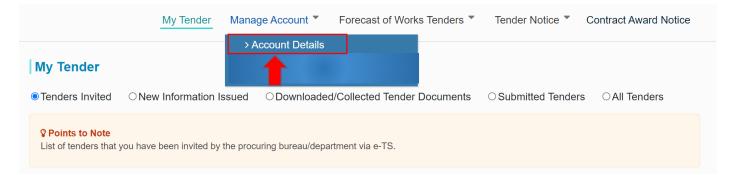

Step 3 – The account information will be shown

|                                                        | My Tender | Manage Account 👻 | Forecast of Works Tenders 🔻 | Tender Notice 👻 | Contract Award Notice |
|--------------------------------------------------------|-----------|------------------|-----------------------------|-----------------|-----------------------|
| Account Details                                        |           |                  |                             |                 |                       |
| Business carried on by                                 | State-o   | owned            |                             |                 |                       |
| Place of incorporation / Registered office / Residence | Hong H    | Kong             |                             |                 |                       |
| Registrant Name                                        |           |                  |                             |                 |                       |
| (in English)                                           | Good I    | nope company     |                             |                 |                       |
| (in Traditional Chinese)                               |           |                  |                             |                 |                       |
| (in Simplified Chinese)                                |           |                  |                             |                 |                       |

### Step 4 – Scroll down to the bottom of the page and click "Add e-mail address"

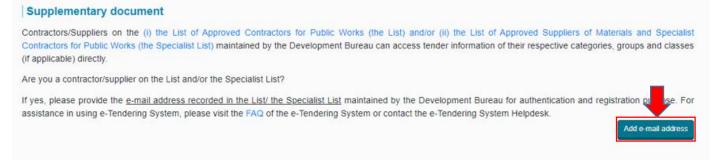

**Step 5** – Input the E-mail address recorded in the List/ the Specialist List maintained by the Development Bureau.

#### Step 6 – Click "Send PIN"

| A | dd e-mail address                                                                                                    |               |
|---|----------------------------------------------------------------------------------------------------|---------------|
|   | Add e-mail address                                                                                                    |               |
|   | The E-mail address recorded in the List/the<br>Specialist List maintained by the Development<br>Bureau (for authentication purpose)* |               |
|   | PIN*                                                                                                    | Send PIN      |
|   |                                                                                                    | Cancel Suumit |

**Step 7** – Input the PIN that the System sent to the E-mail address recorded in <u>the List/the Specialist List</u> maintained by the Development Bureau

#### Step 8 – Click "Submit".

Note: If you cannot receive the PIN within 10 minutes, please press the "Resend PIN" button.

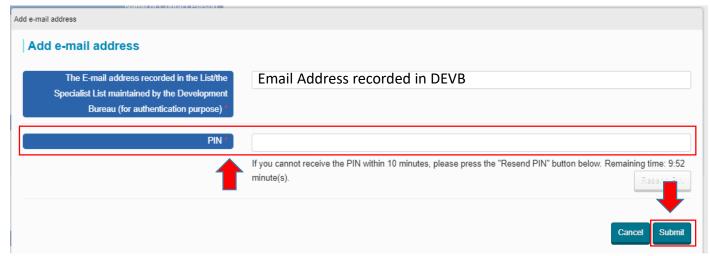

**Step 9** – The E-mail address recorded in <u>the List/the Specialist List</u> maintained by the Development Bureau is linked up with your e-TS account successfully.

## **Step 10** – Click "**OK**" to proceed.

|         | Add e-mail address                                                                                                    |                                                                                                    |   |                                        |
|---------|----------------------------------------------------------------------------------------------------|----------------------------------------------------------------------------------------------------|---|----------------------------------------|
|         | Add e-mail address                                                                                                    | ETS-AUH-002-I-04                                                                                                    | × |                                        |
|         | The E-mail address recorded in the List/the<br>Specialist List maintained by the Development<br>Bureau (for authentication purpose) * | The E-mail address recorded in the List/ the<br>Specialist List maintained by the Development<br>Bureau is linked up with your e-TS account<br>successfully. Please login again. |   |                                        |
| iı<br>r | PIN *                                                                                                    | Remaining time: 9:48 minute(s).                                                                                                    |   | e press the "Resend PIN" button below. |

Note: Business Registration Certificate Number and E-mail address recorded in the List/the Specialist List maintained by the Development Bureau are required.

# 3. Add and Delete Carbon Copy (cc) Email Address

**Step 1** – Log in to e-Tendering System.

Step 2 – Move to the menu bar "Manage Account" and click the sub-menu "Carbon Copy (cc) Email Address" to manage list of carbon copy (cc) email address.

| > C               | Carbon Copy (cc) I | Email Address                   |                              |               |
|-------------------|--------------------|---------------------------------|------------------------------|---------------|
| nformation Issued | ○Downloaded/0      | Collected Tender Documents      | $\bigcirc$ Submitted Tenders | ⊖ All Tenders |
|                   |                    | nformation Issued ODownloaded/( |                              |               |

## Step 3 – Click "Add" button.

|                                                                                                    | My Tender | Manage Account 🔻            | Forecast of Works Tenders 🔻 | Tender Notice * | Contract Award Notice |
|----------------------------------------------------------------------------------------------------|-----------|-----------------------------|-----------------------------|-----------------|-----------------------|
| Carbon Copy (cc) Email Add                                                                                                    | dress     |                             |                             |                 |                       |
| <ul> <li>Points to Note</li> <li>1. The following email addresses will rece</li> <li>2. Maximum 5 nos. of email addresses are</li> </ul> |           | s in carbon copy from the e | -TS.                        |                 |                       |
|                                                                                                    |           |                             |                             |                 | Add                   |
|                                                                                                    |           |                             |                             |                 |                       |

**Step 4** – Fill in the Carbon Copy (cc) Email Address. Click "Add" button.

| Add Carbon Copy (cc) Email Address |            |
|------------------------------------|------------|
| ▼ Carbon Copy (cc) Email Address * |            |
|                                    | Cancel Add |

**Step 5** – A dialog box will be prompted, click "Add" to proceed.

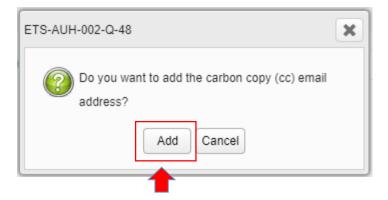

Step 6 – To delete a carbon copy (cc) email address, click 🔳 button of the concerned cc email address.

|                                                                                                    | My Tender     | Manage Account 🔻                       | Forecast of Works Tenders 🔻 | Tender Notice * | Contract Award Notice |
|----------------------------------------------------------------------------------------------------|---------------|----------------------------------------|-----------------------------|-----------------|-----------------------|
| Carbon Copy (cc                                                                                           | ) Email Addre | ess                                    |                             |                 |                       |
| <ul> <li>Points to Note</li> <li>1. The following email ad</li> <li>2. Maximum 5 nos. of email</li> </ul> |               | notifications in carbon cop<br>llowed. | y from the e-TS.            |                 |                       |
|                                                                                                    |               | info@abc.com.hl                        |                             |                 |                       |
|                                                                                                    |               | hotline@abc.com                        | n.hk                        |                 | _                     |
|                                                                                                    |               |                                        | T                           |                 | Add                   |

**Step 3** – A dialog box will be prompted, click "Delete" to proceed.

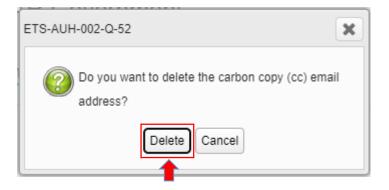